# West Bengal Joint Entrance Examinations Board

AQ - 13/1, Sector - V, Salt Lake City, Kolkata – 700091

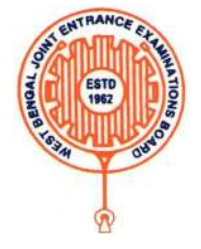

## **Brief Operating Manual for Candidate Registration for JENPAS-UG -2022**

1. **Login**: The very first step the candidate needs to do is to click on the **link** provided in the **website of the Board**.

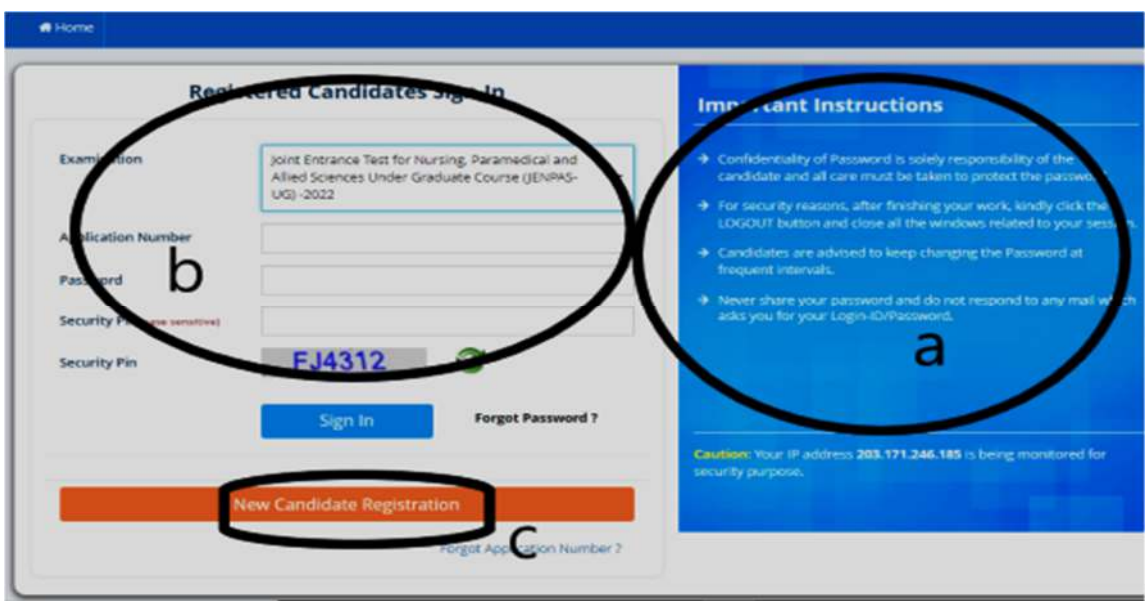

Once the candidate clicks on the link for registration the following page appears:

- a) Candidate must note the important instructions given in area **(a)**.
- b) Area **(b)** is for logging in of candidates who have already registered.
- c) Area **(c)** is for fresh registration of new candidates.

The candidate clicks on the link <**New Candidate Registration**> to proceed further.

2.After clicking on the above tab, the following page will appear where the general instructions are given. Candidate must read the instructions carefully. After going through the instructions, the candidate has to click on **<I Agree>** to proceed further.

### Please read carefully

#### Instructions and Procedure for online submission of Application Form:

- 1. Candidates of JENPAS(UG) 2022 have to apply ONLINE ONLY.
- 2. The candidate must have an active mobile number and a unique email ID for online application. Candidates must read the instructions and procedures carefully and keep all necessary information ready before starting to fill up the application form. Once an application is received, it will be construed that the candidate has agreed to all terms & conditions, rules & regulations stipulated in the Information Bulletin and notices published by the Board for the said purpose.
- 3. The candidate is requested to keep the mobile number and email ID active for important updates and notifications.
- 4. A candidate must ensure to fill up the genuine application form available online at the Board's website https://wbjeeb.nic.in
- 5. Examination Fees (in Indian Rupees) for JENPAS(UG) -2022
	- . For Only Paper 1 or Only Paper 2, Rs.500/- for General and Rs. 400/- for SC/ST/OA/OB. plus service charges as applicable.
	- . For both Paper 1 and Paper 2, Rs.800/- for General and Rs. 650/- for SC/ST/OA/OB. plus service charges as applicable.
	- Note: Examination fee is non-refundable.
- 6. Candidates are allowed to submit only one application form. In case of multiple applications, all applications will be rejected.
- 7. Candidate's name, father's name, mothers' name, gender and date of birth must be same as those registered in 10th and 12th standard examination.
- 8. Registration Procedure: 4 simple steps.

Step-1: Online Registration: The candidate will enter registration details such as, name, father's name, mother's name, date of birth, gender etc. Then the candidate has to choose a password, security question etc. and submit. An application number will be generated. Candidates have to use this application number and password for subsequent login.

Step-2: Multistep Application Form Submission: At this stage the candidate needs to fill up multistep application forms like personal details, qualification details, contact details, exam city details, uploading of scanned images etc.

Step-3: Fee payment: Payment of fees can be made by Debit Card/ Credit Card/Net Banking.

Step-4: Downloading of CONFIRMATION PAGE: If payment is made online, then the confirmation page is generated immediately. Candidate has to download and take printout of the confirmation page. It's must for all future references.

9. Candidate is requested to retain the printout of confirmation page for future reference.

#### 10. Password Policy: Your password must satisfy the following

- a. Password must be 8 to 13 character long.
- b. Password must have at least one Upper case alphabet.
- c. Password must have at least one Lower case alphabet.
- d. Password must have at least one numeric value.
- e. Password must have at least one special characters eg.1@#\$%^&\*-

Note: Candidates are advised not to disclose or share their password with anybody.

11. I have downloaded information Bulletin, read and understood all the Instructions therein as well as those mentioned above, and filling up the online application form accordingly.

O I Agree O I Don't Agree

2. Then the following page appears where the candidates has to input their personal details i.e. Name, Father's name, Mother's name, date of birth, Gender, Identification type such as Voter Id, school Id card, valid Mobile no, Valid email Id etc. Finally, he/she

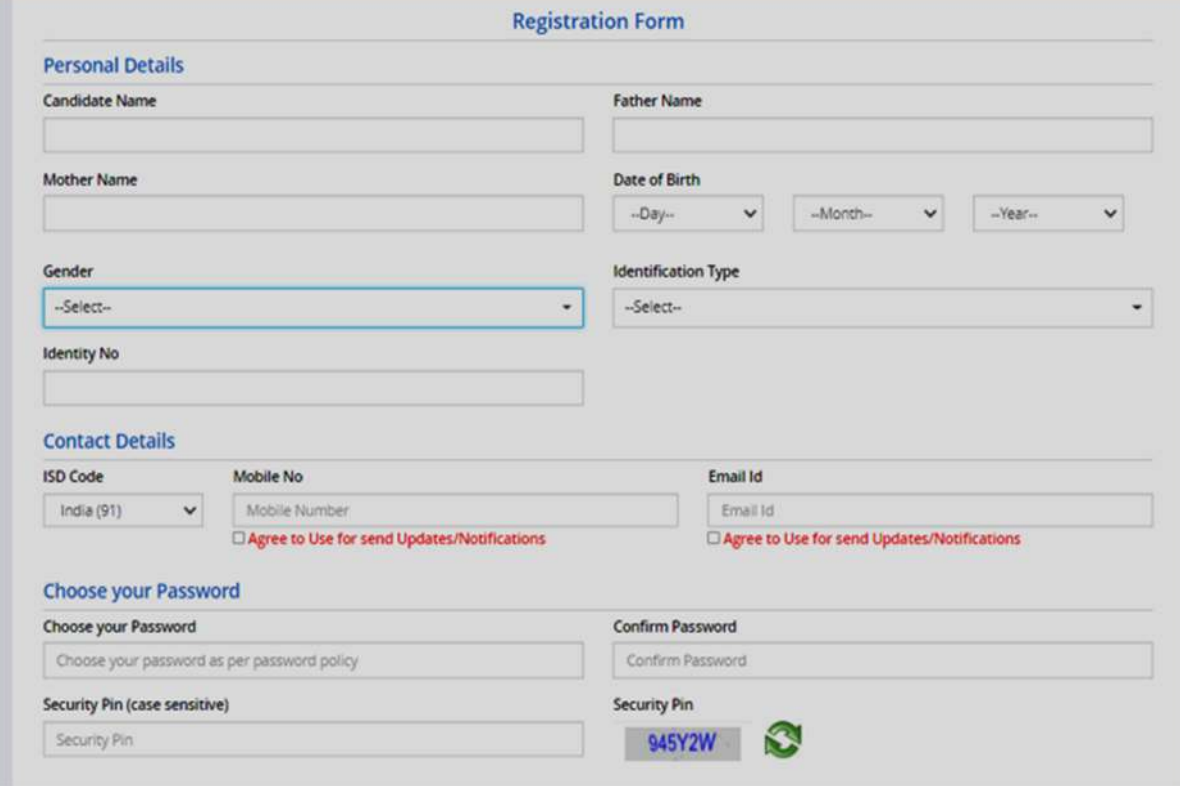

has to create his/her own password and click on **SUBMIT** to go on to the next step.

After clicking on the above Yes button, the following page will appear. The candidate can either click on**<Edit>** (as shown in blue tab) if he/she wants to modify or change any data OR can click into **<Final Submit>** (as shown in green tab) option.

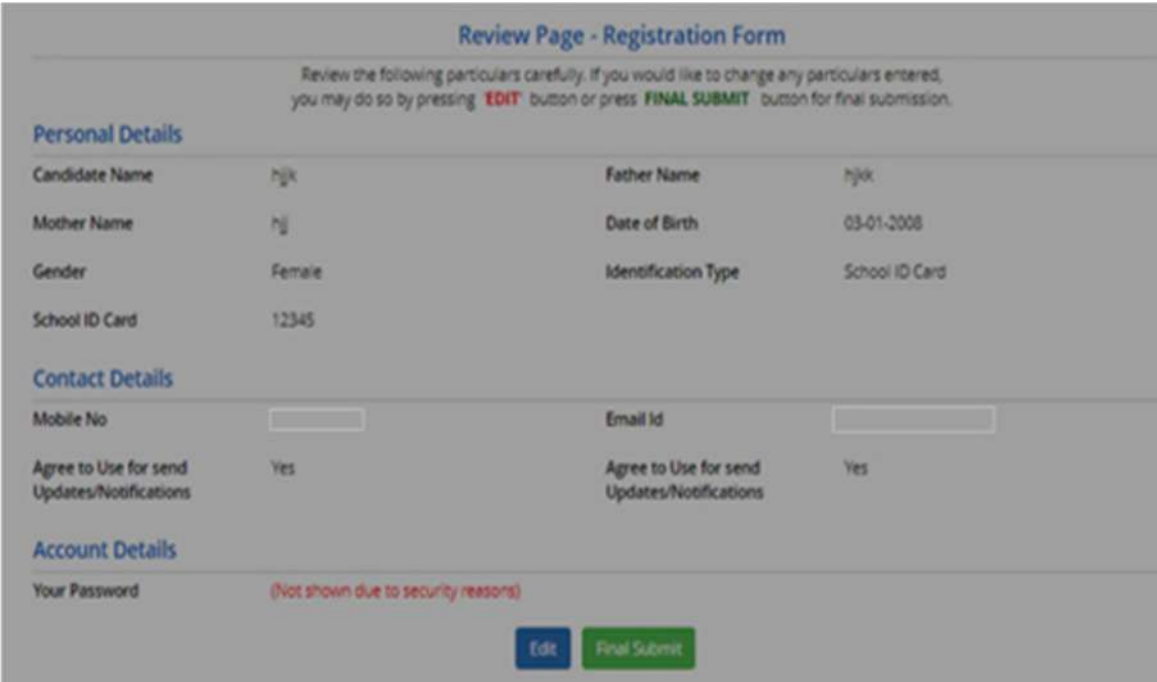

3. Once the candidate clicks on <**Final Submit>**, the following page will appear.

 The page shows that the registration is complete. The candidate can view his registration form. An application number is generated. Now he can continue to fill the application form or log out to do the rest later. The candidate clicks on **<Fill Application Form>** to go to the next step.

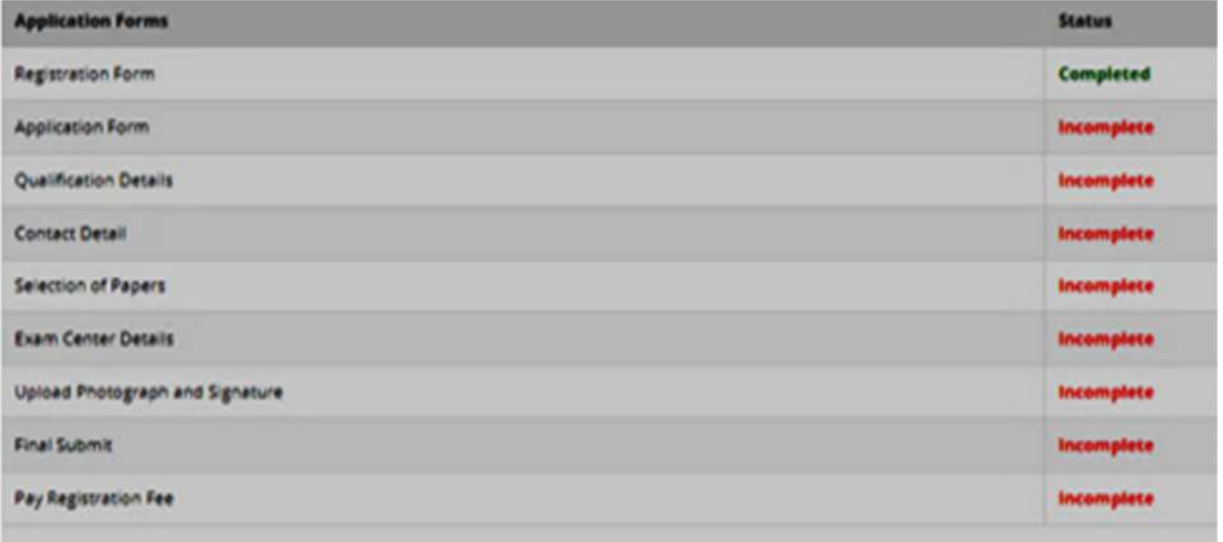

4. Once the candidate clicks on the **Fill Application Form**, the following page will appear wherein he/she has to fill the entire application Form.

Here the information in the upper part is taken from the system based on the information that he entered during the registration. So, the candidate need not take any action.

He has to input Nationality, Domicile, Religion, Category, sub category (if any), Income category etc, as the following page is shown below: -

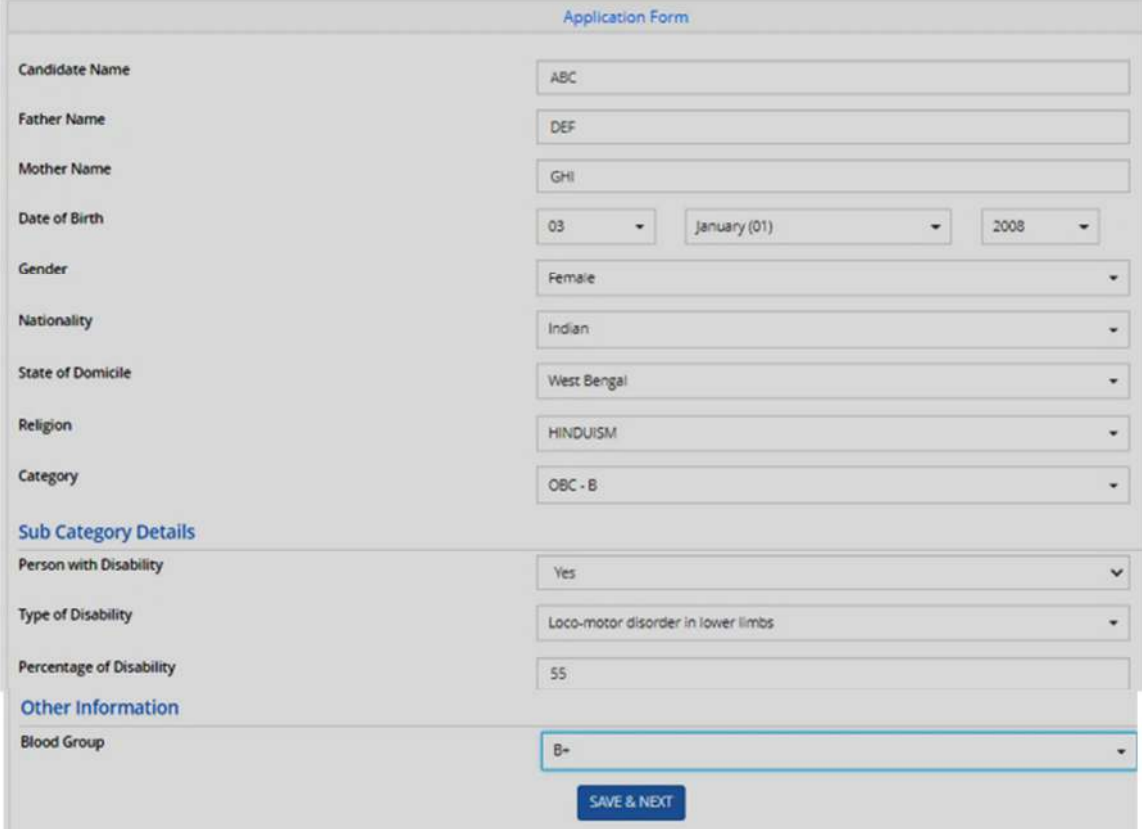

After filling the entire application form, the candidate needs to click on **<Save & Next>** to go to the next step.

After completion of the above procedure, the following page will appear where the candidate needs to input all academic scores. Here the candidate needs to input **passing** 

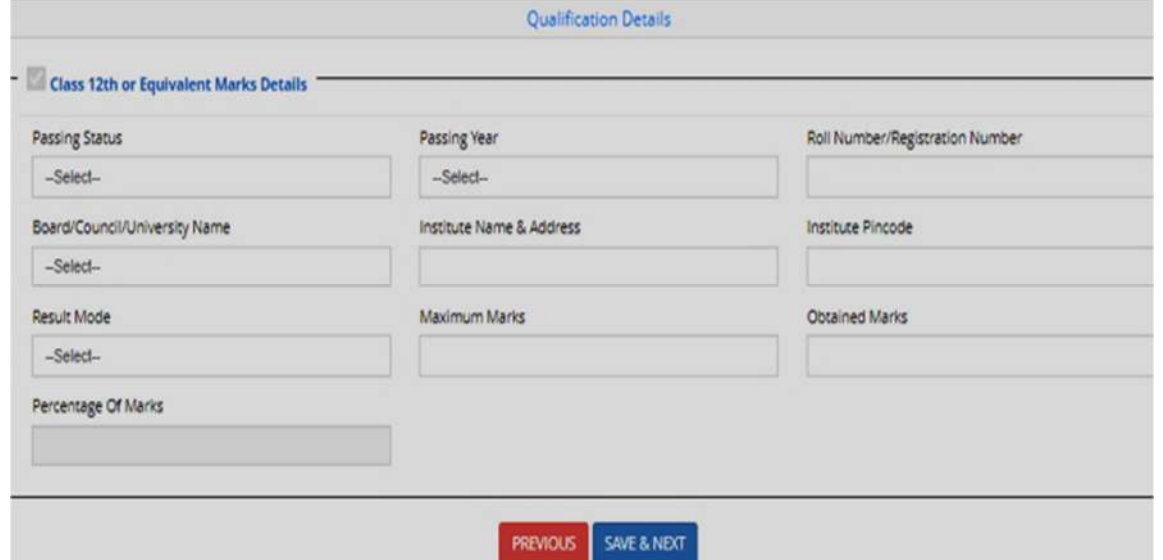

**year, Board**, **Institute address**, **Full Marks** and **obtained marks scored in 12th**. The

candidate then can either click on **<Save & Next>** or can click on **<Previous>** to go back and modify or correct the previous page.

5. The next step that the candidate has to do is to fill the **<Correspondence Address>**. If the correspondence address is same as **<Permanent Address>**, then he/she can simply click on the **checkbox** and again choose **Save & Next** option.

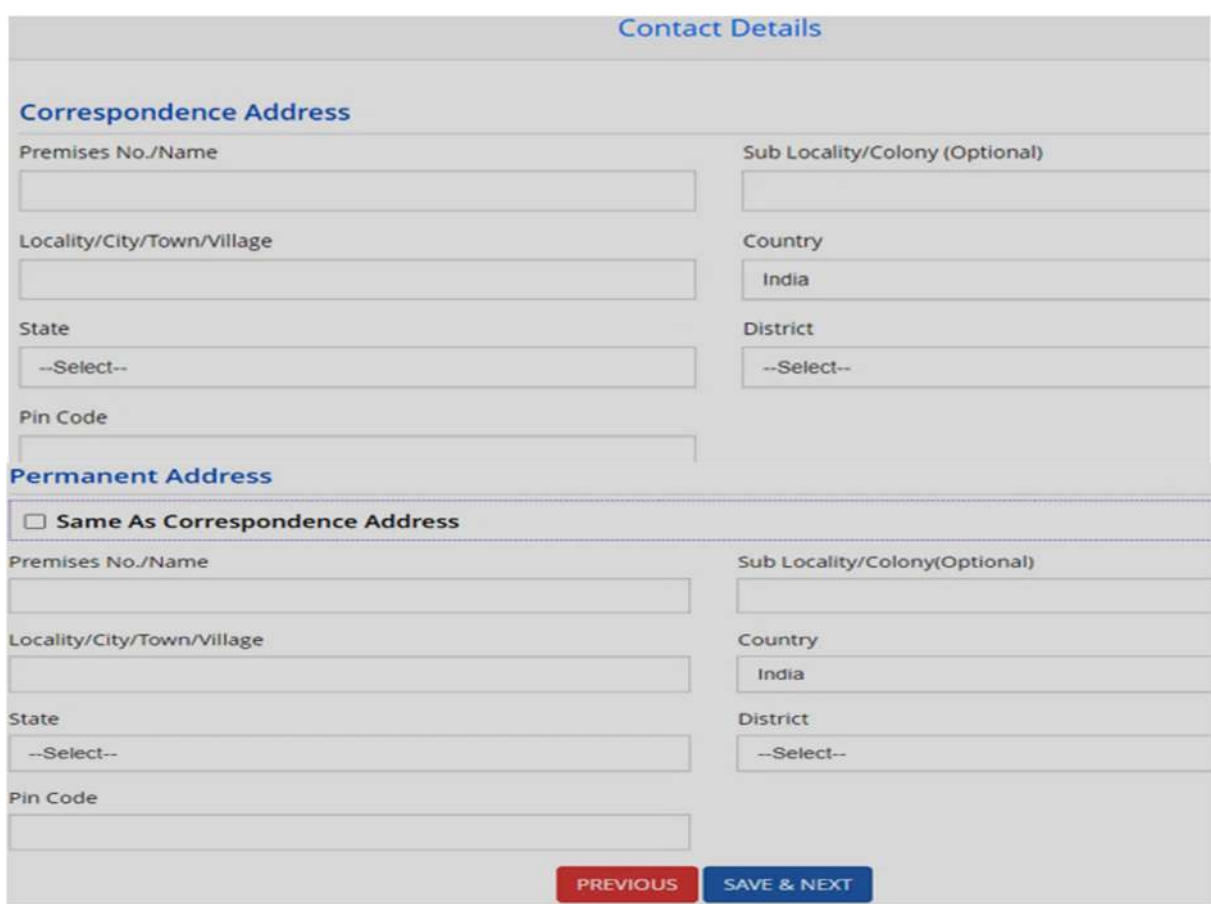

The next step that the candidate has to go through is to select their respective papers as shown in the image below. Then he/she clicks on **<Save & Next**> option to proceed further.

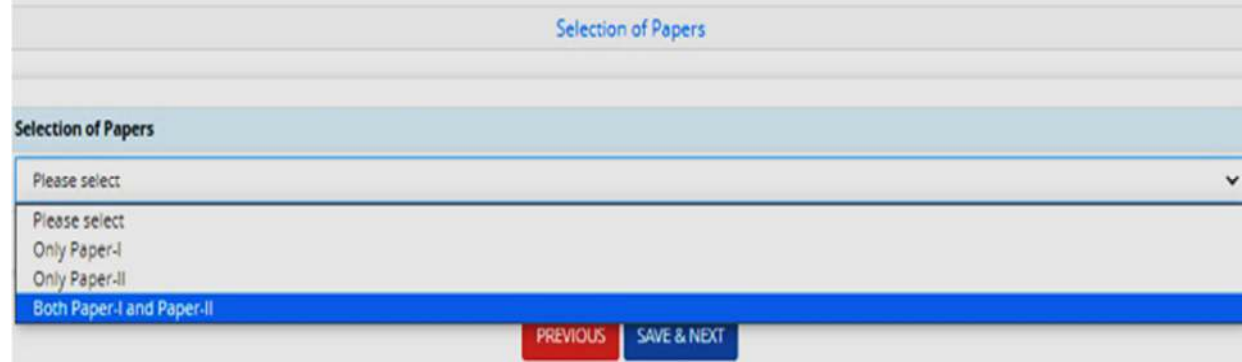

The candidate then can either click on **<Save & Next>** to proceed further or **<Previous>** if he/she wants to modify or change any input.

Once the selection of papers is done, the following page appears. wherein he/she has to select the **State** and **Exam centre choice** according to his/her preference.

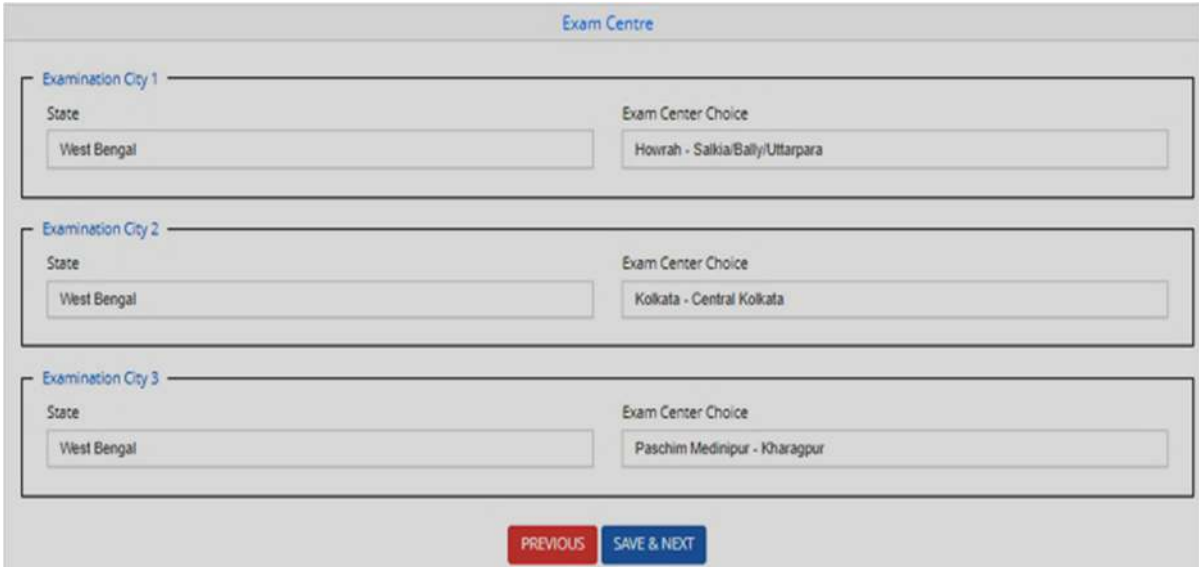

After <**save and next**> button is clicked, the next step asks for **Upload of Photograph and Signature of candidates** as shown below where he/she has to choose image and signature with the following specifications.

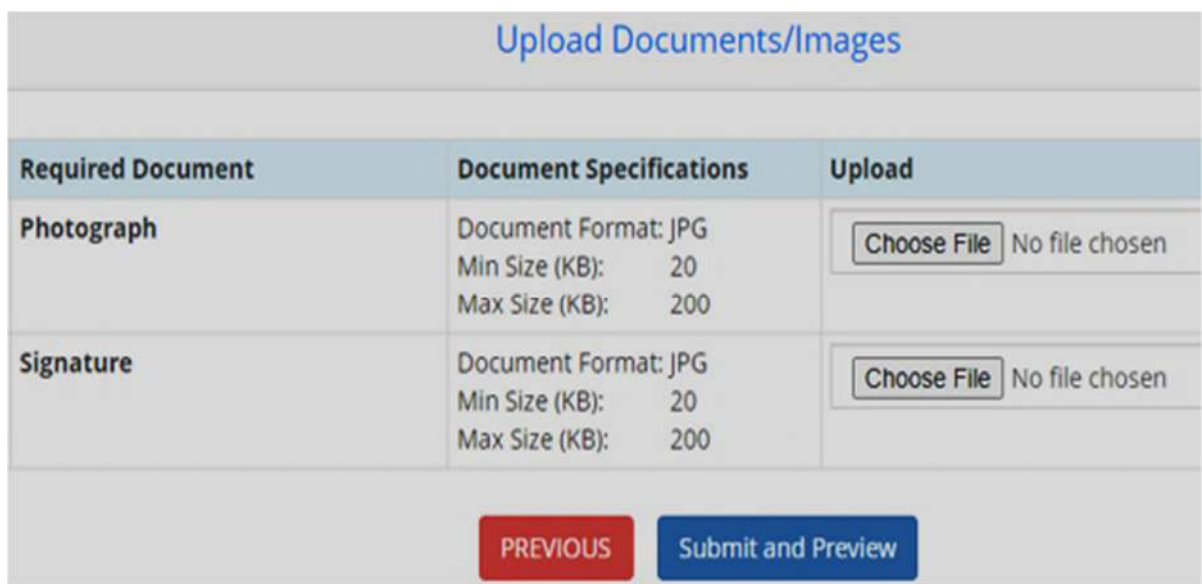

The candidate is then required to click on **<Submit and Preview>** to continue further.

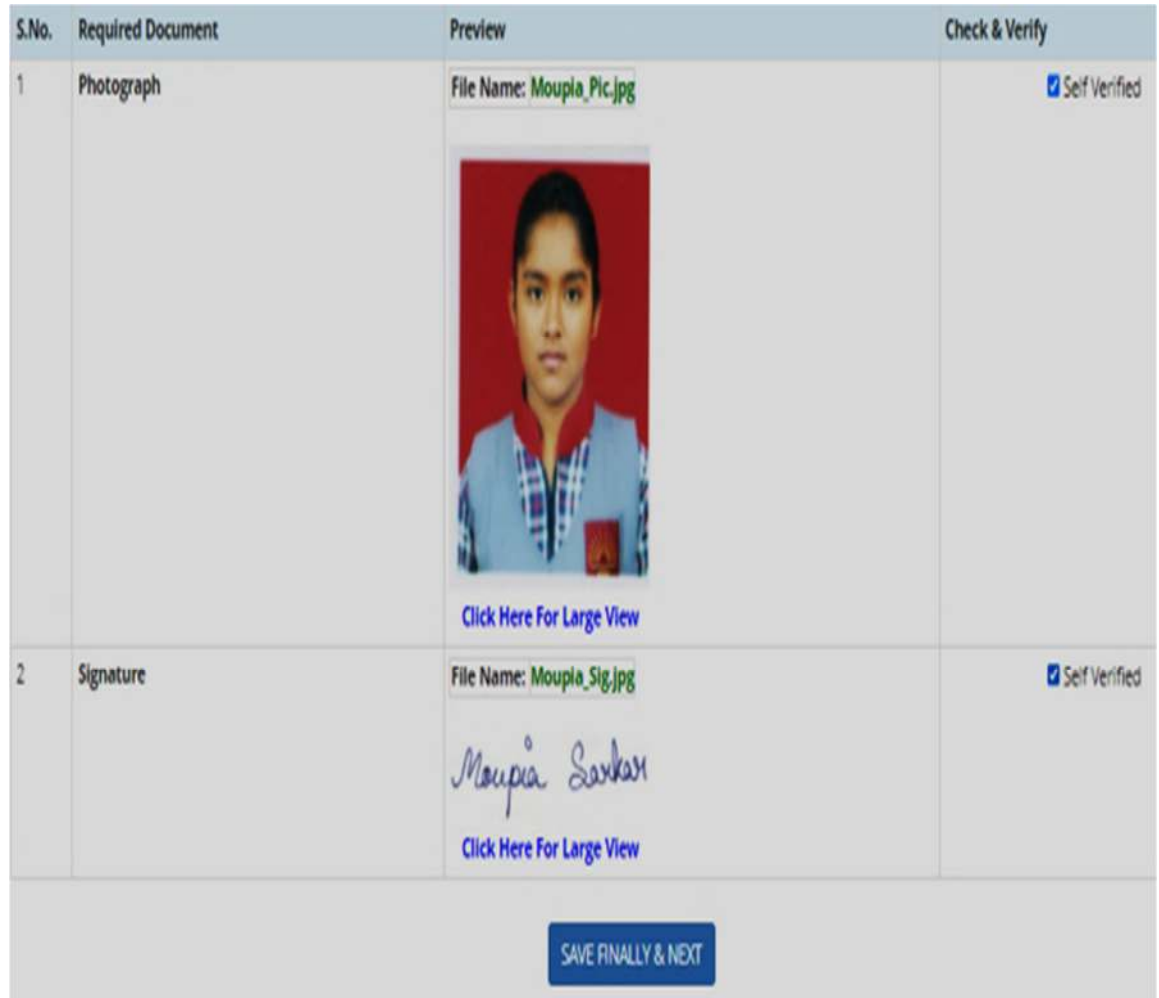

6. As soon as the Photograph and Signature is uploaded, in the next step the candidate

is required to click on the **Self Verified check box** and click on **<Save Finally & Next>.**

#### Preview & Final Submit

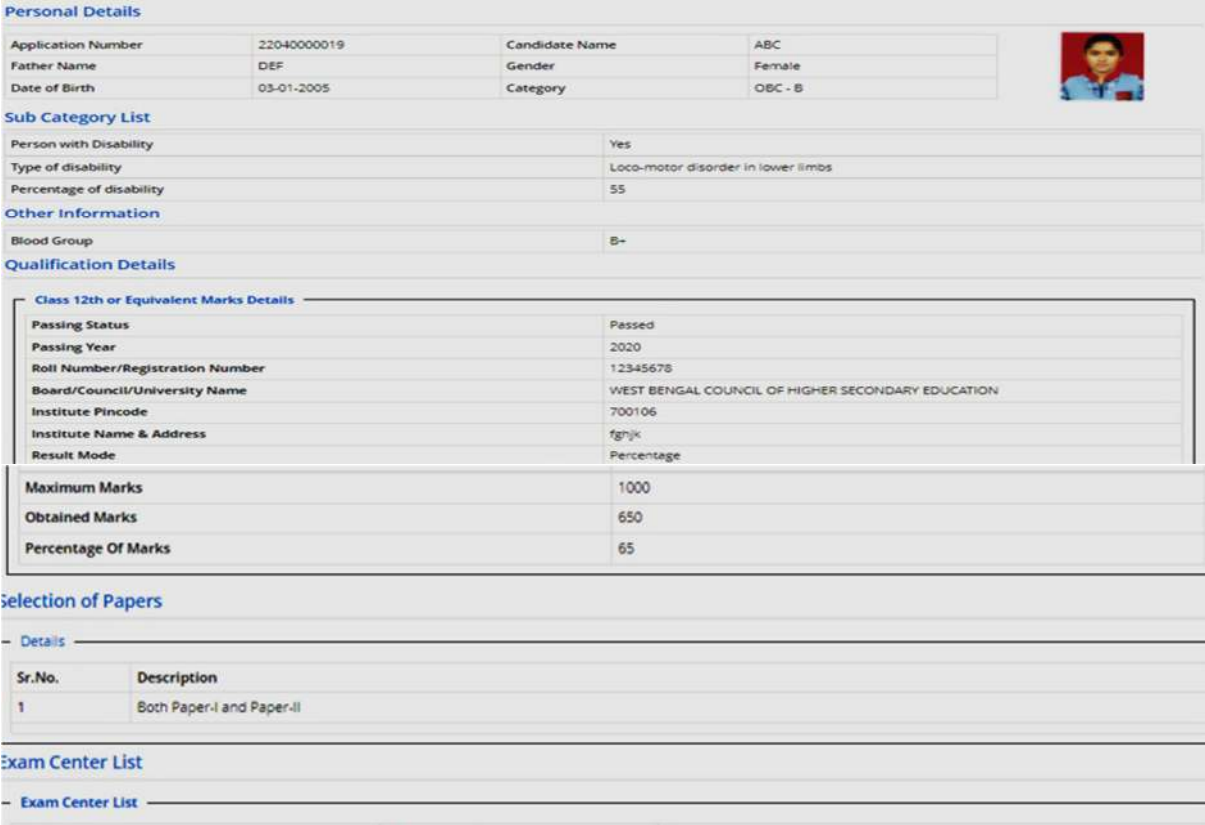

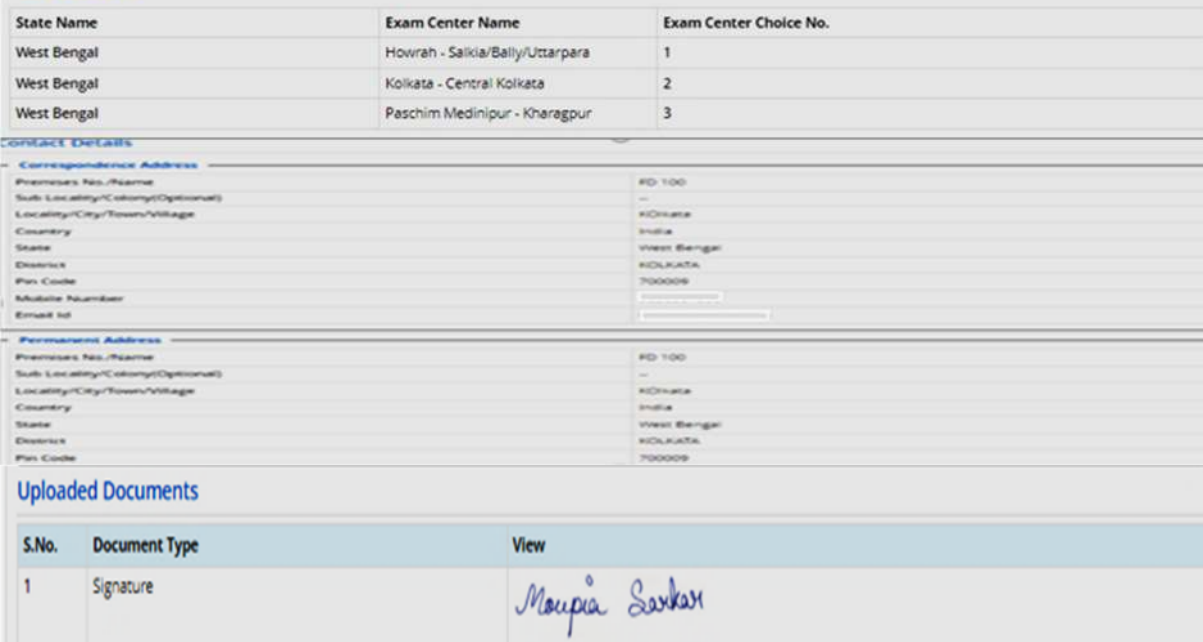

#### **Declaration**

I hereby declare that I have filled up this online application after carefully reading the Information Bulletin and fully understanding the provisions/ procedures mentioned therein. I □ further declare that all the particulars given by me in this application are true to the best of my knowledge and belief. I agree that my Result may be withheid/ not declared/ my

**Click Here For Large View** 

candidature may automatically stand cancelled, In case it is found at any point of time in future that false information has been furnished in this application. I shall abide by these terms and conditions as well as those laid down in the Information Bulletin, Public Notices and Advisories issued by WBJEEB regarding this exam from time to time.

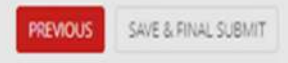

7. In the next step, the following page appears where the candidate needs to click on **<Pay registration fees>.**

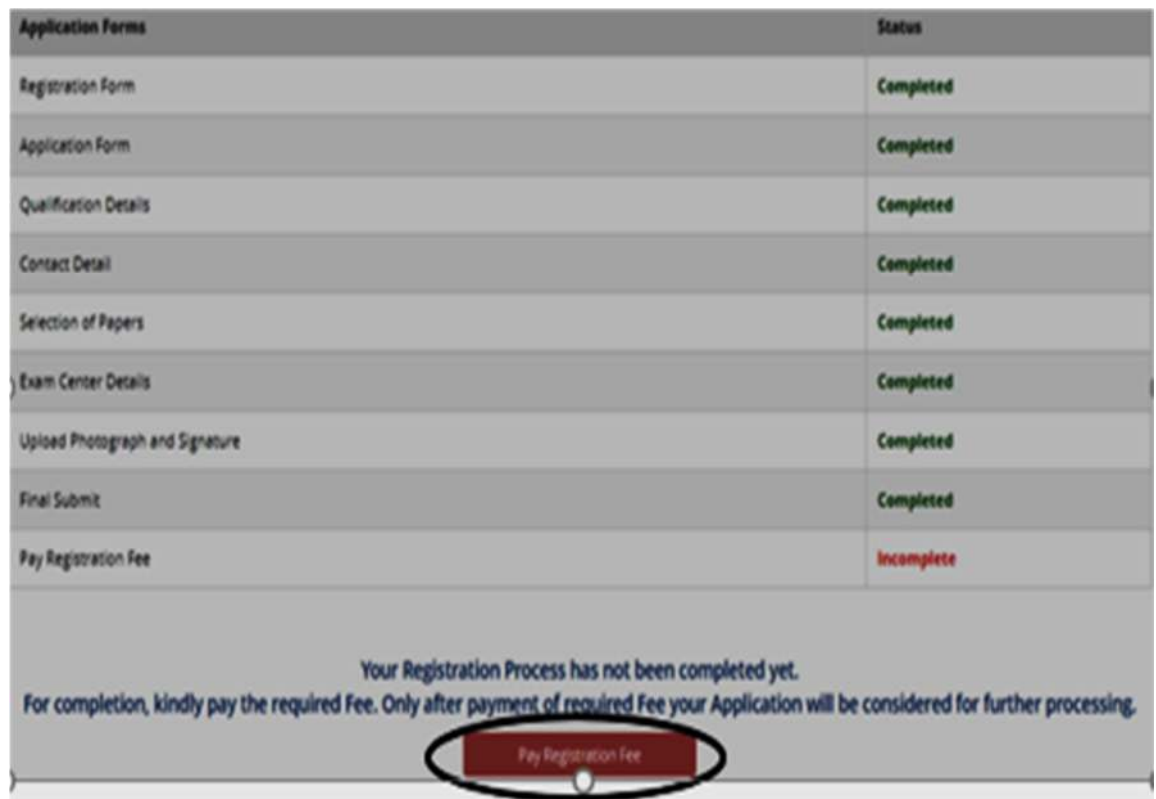

8. After clicking on the above circled area, the following page is shown wherein the candidate has to click on **Online Payment** and **Pay fees.**

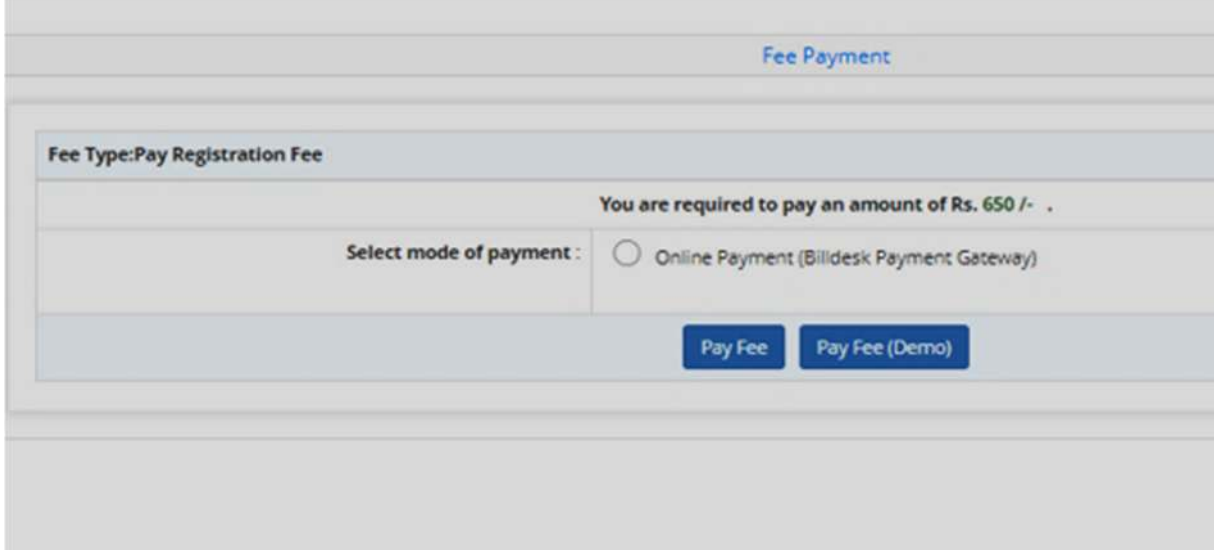

9. When the Registration fees is paid, the following page appears:

The candidate then needs to click on **Download Confirmation Page (as written on the green tab).**

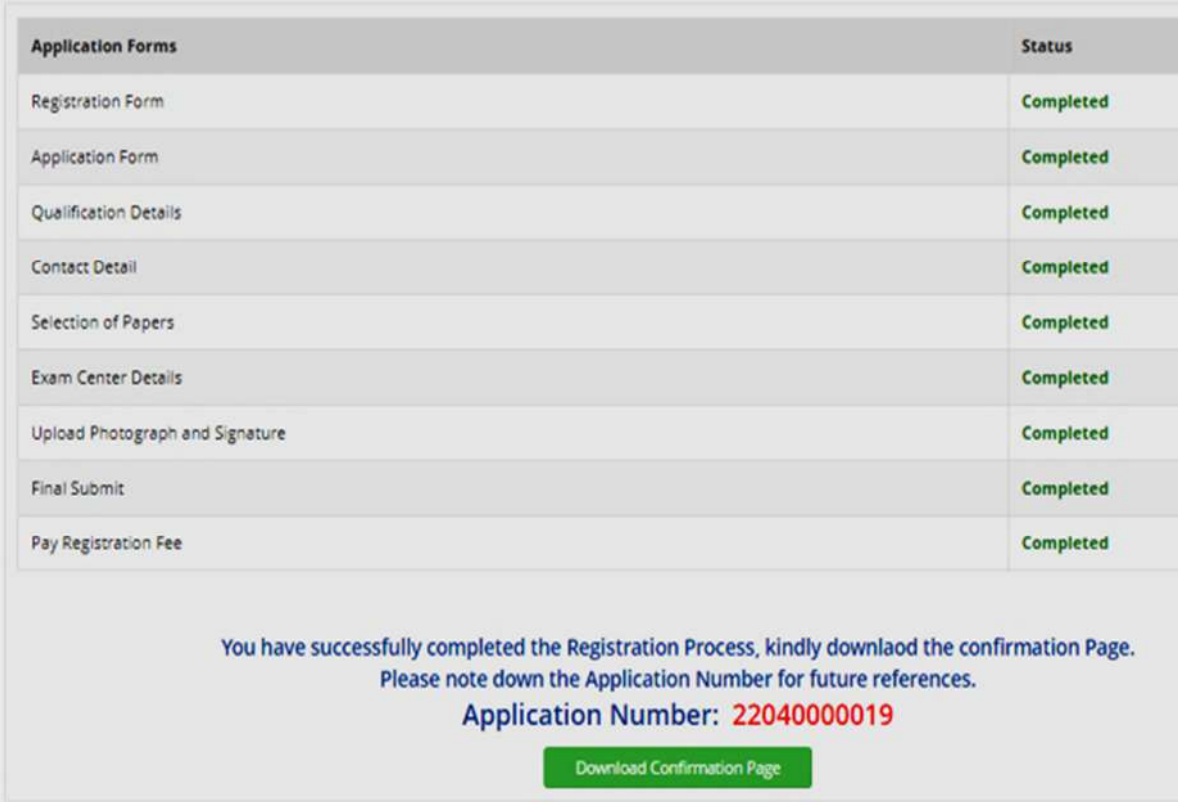

10. Once he/she clicks, on the above-mentioned area, the entire **Candidate Profile** is visible to the candidate. When he/she clicks on the Download Option, the entire confirmation page will be downloaded as shown below:

(**Note that, in future this printout only will be recognised by the Board. Other option like screenshot etc. are not acceptable**).

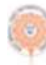

Barnett Batall

#### West Bengal Joint Entrance Examinations Board

Joint Entrance Test for Nursing, Paramedical and Allied Sciences Under Graduate Course (JENPAS-UG) -2022 (UAT Mode)

**Confirmation Page** 

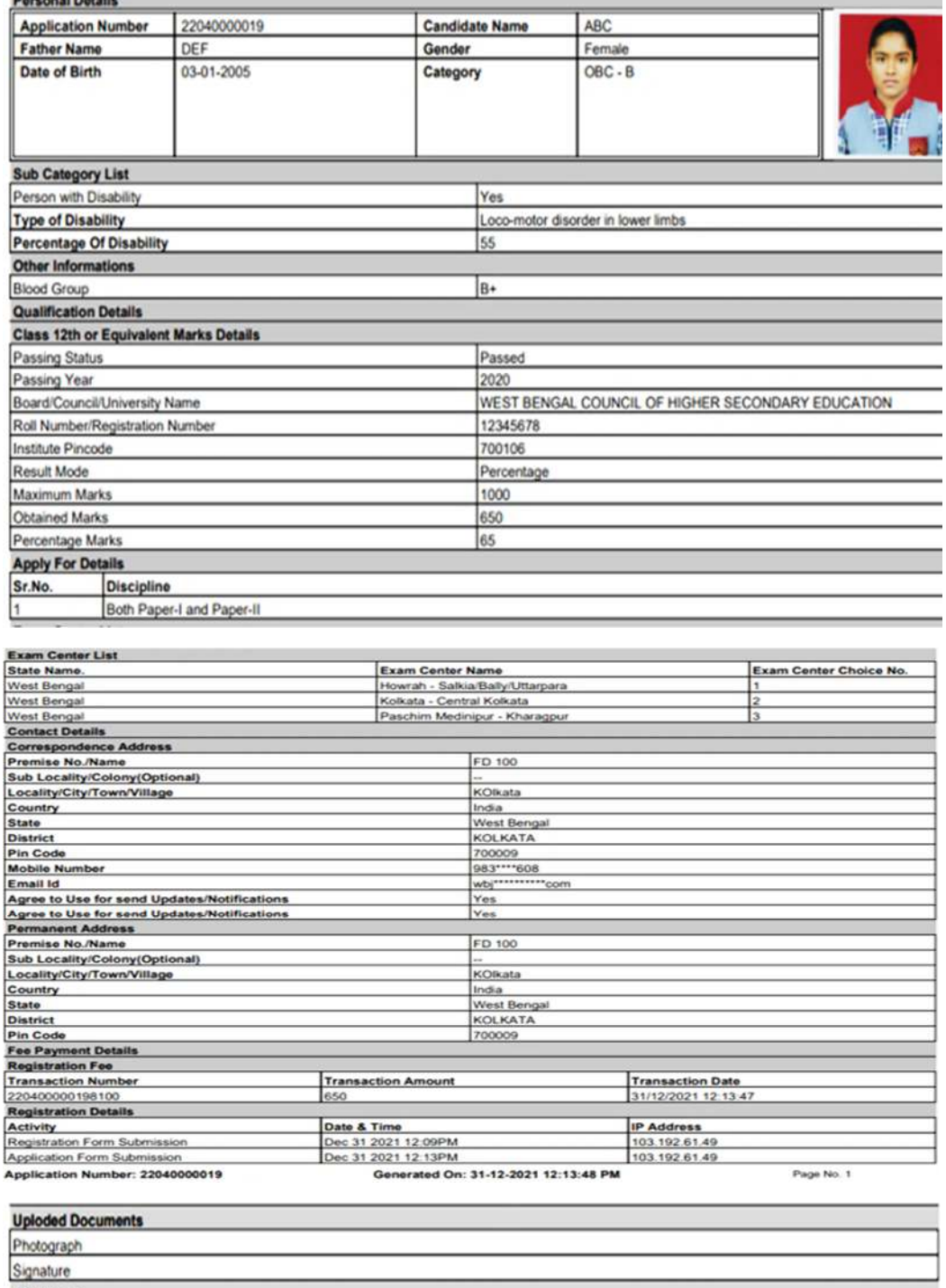

Declaration

Thereby declare that I have filled up this online application after carefully reading the Information Bulletin and fully understanding the provisions/ procedures<br>mentioned therein. I further declare that all the particular

#### Instructions:

1. Candidate is requested to retain the printout of confirmation page for future reference.

2. The candidate is requested to keep the registered mobile number and email ID active for important updates and notifications.